This guide will walk you through submitting an Open Enrollment Event.

1. Log into PeopleSoft. For help with logging into PeopleSoft, refer to **Employee Self Service Password.** 

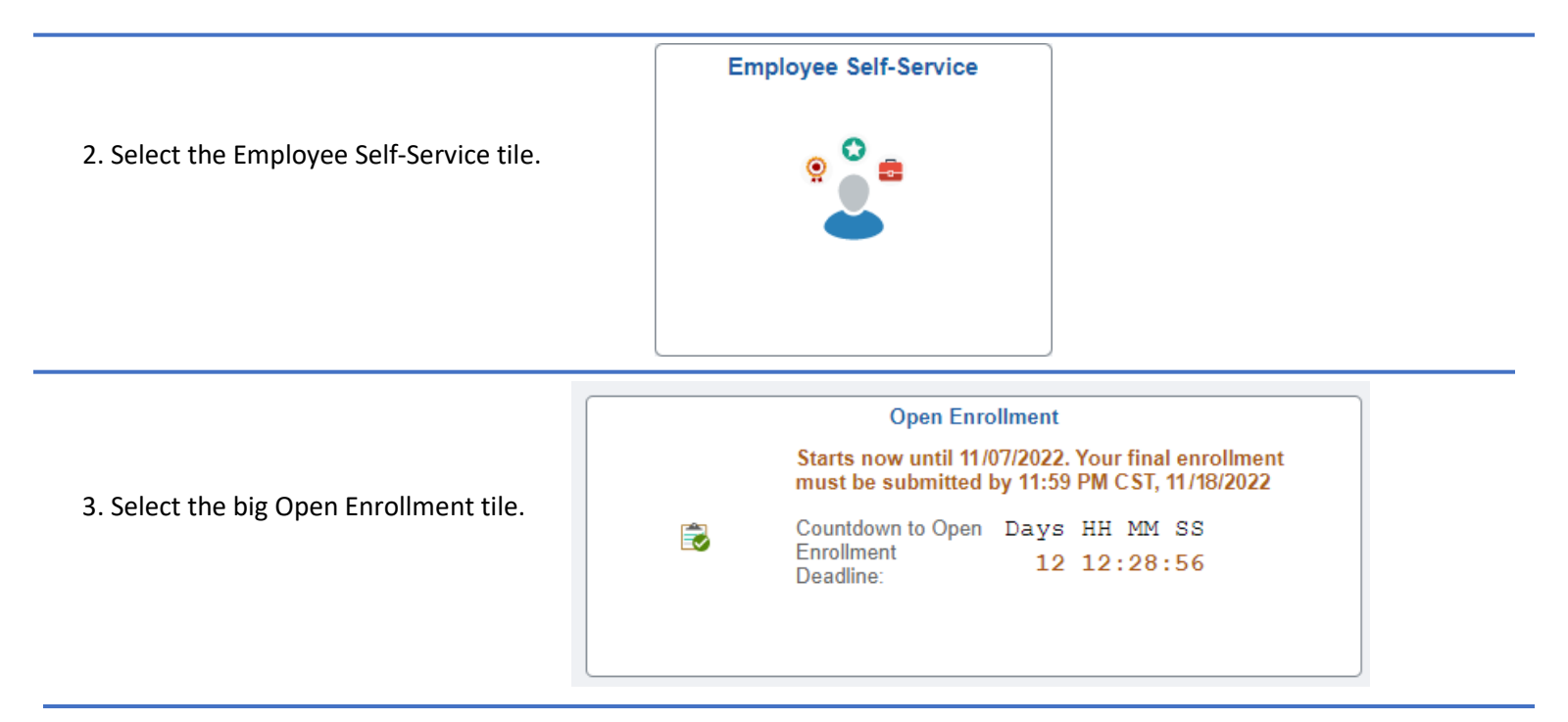

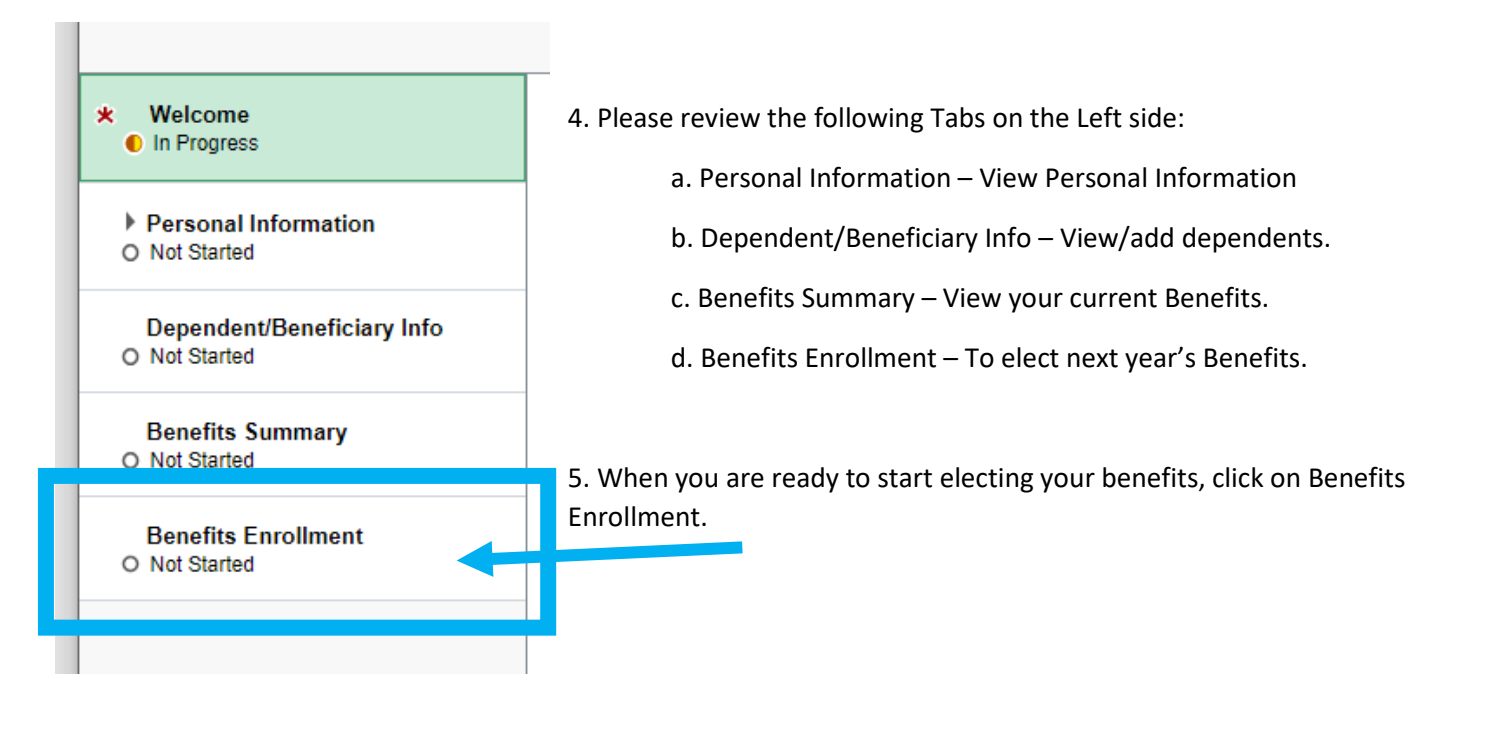

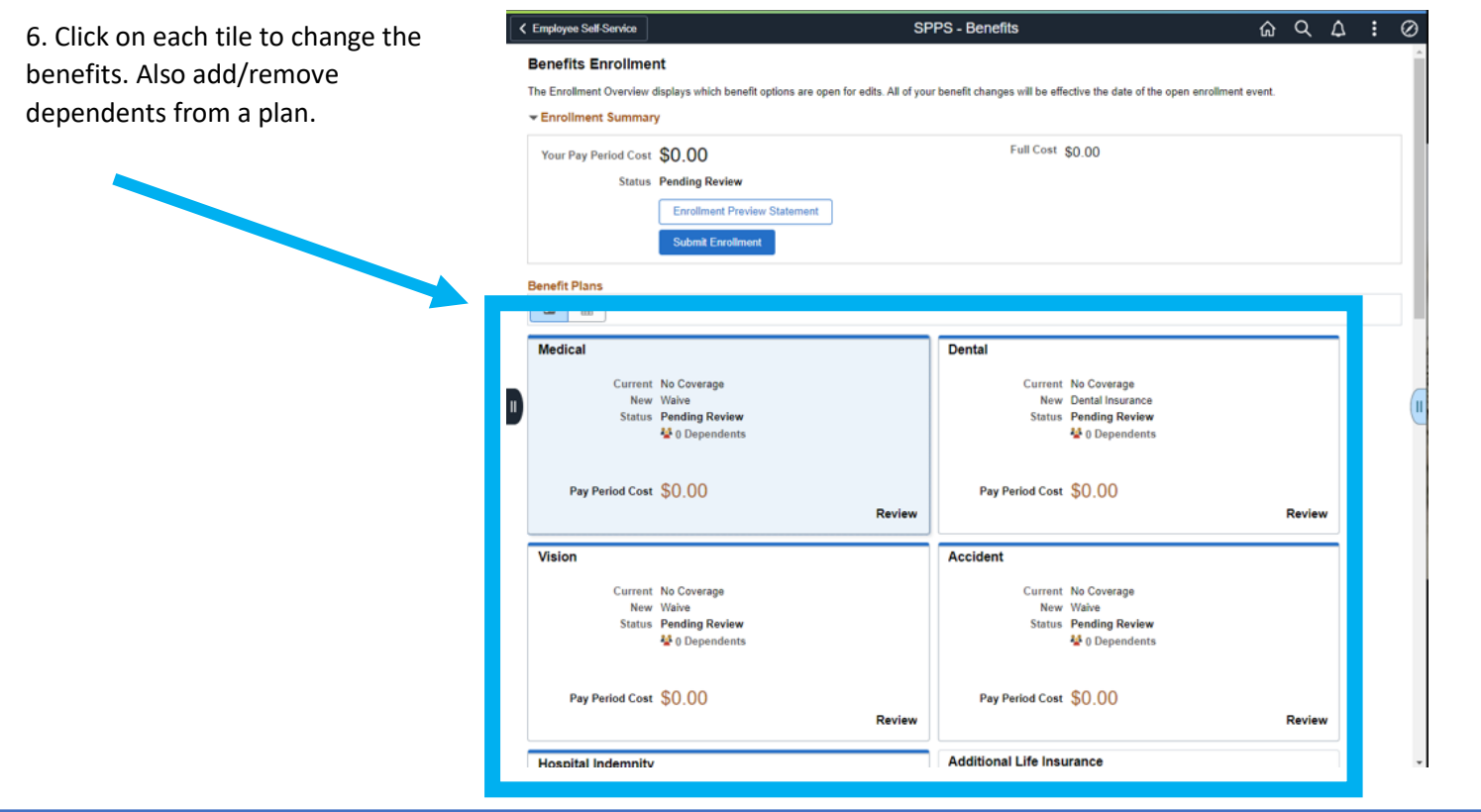

For Each Tile

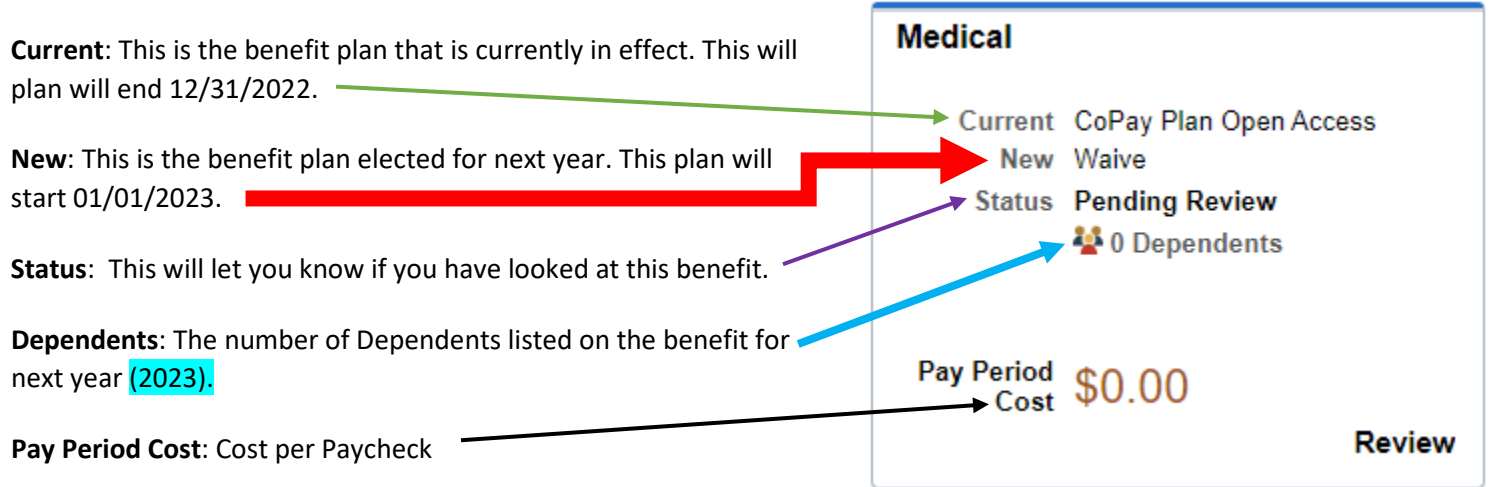

If you are part of the Teachers union or the School and Community Service Professionals union, your District contribution will not be calculated into your Pay Period Cost during Open Enrollment. This is because you are on a Cafeteria plan.

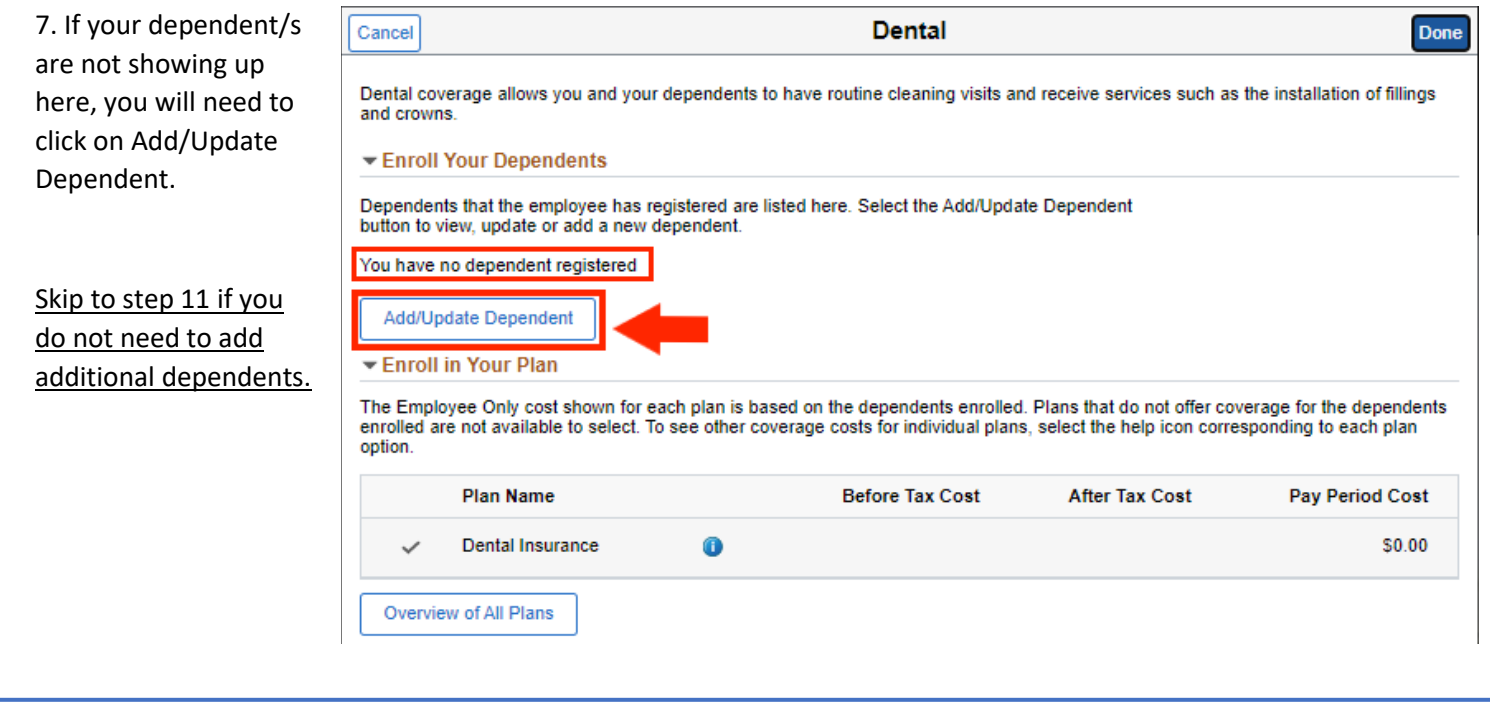

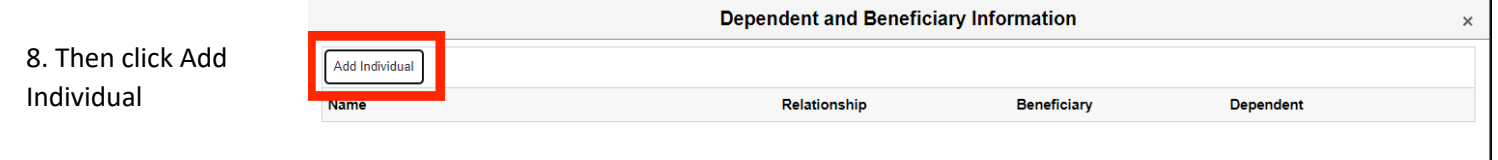

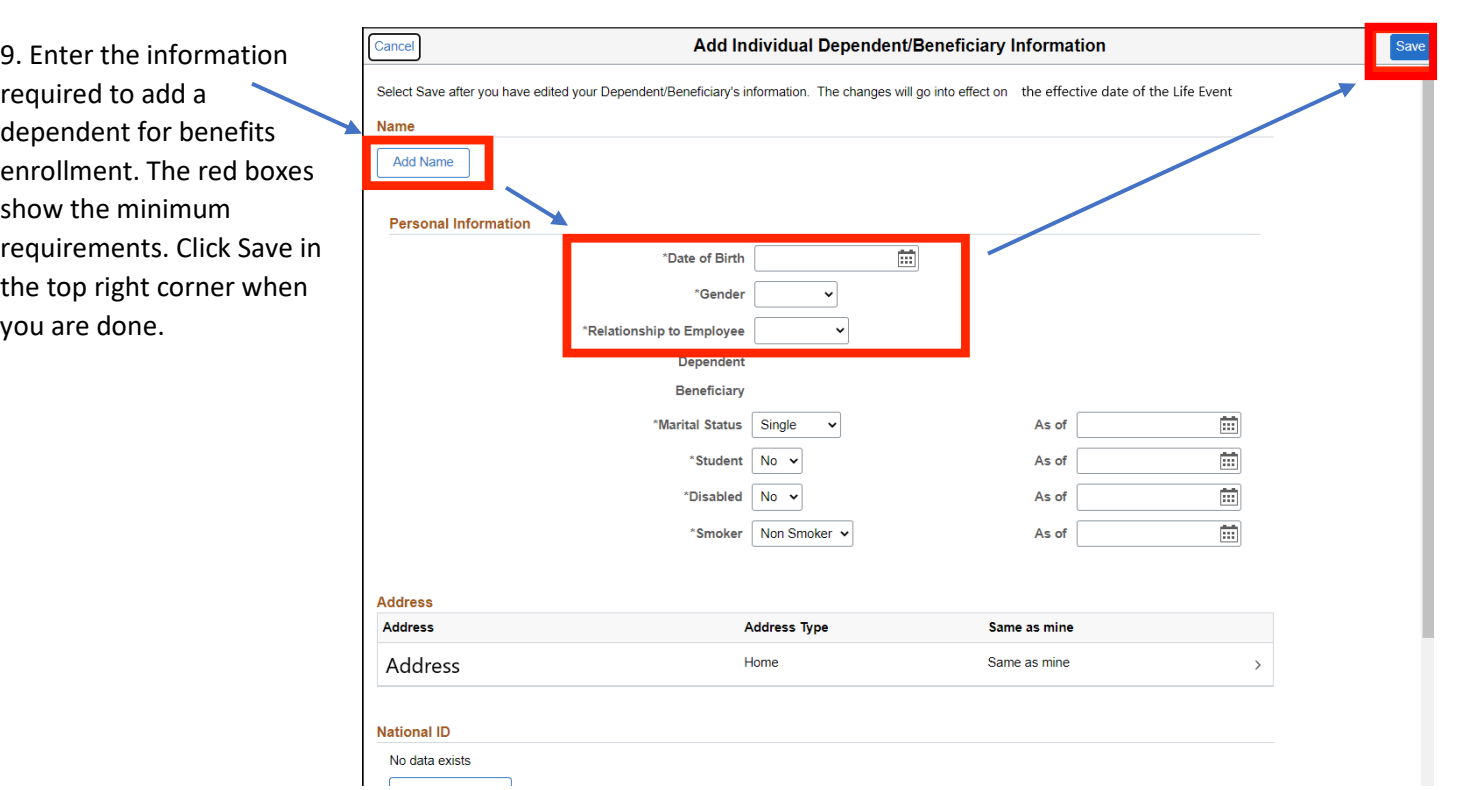

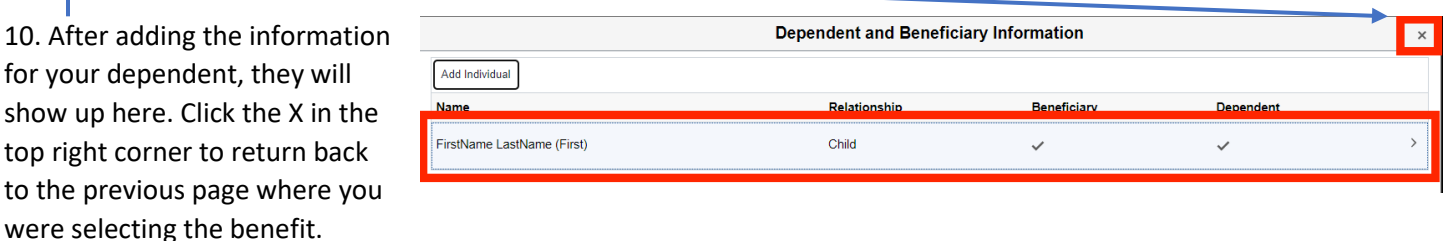

11. Follow this process to select a Benefit Plan.

A. For each benefit plan select the plan you want. If Waive is check marked, there will be no coverage.

B. If you are adding dependents. Check the box next to their name.

C. You will need to enter your Primary Care Provider/Clinic before completing your benefit

If you don't know how to pick a Primary Care Provider/Clinic. Refer to thi[s guide](https://drive.google.com/file/d/1uZqnUGhmV-NK4q0tiU_XIMjc1Fzj_3-X/view?usp=share_link) and open the [Primary Care Provider List for 2023](http://innovomn.com/employeeplan.php) and the [PEIP Medical Comparison chart.](https://www.spps.org/cms/lib/MN01910242/Centricity/Domain/13220/2023%20PEIP%20Plan%20Comparison%20Chart%20vFINAL.pdf)

D. Click Done when you are complete.

If you are part of the Teachers union or the School and Community Service Professionals union, your District Contribution will not be calculated into your Pay Period Cost during Open Enrollment. This is because you are on a Cafeteria plan.

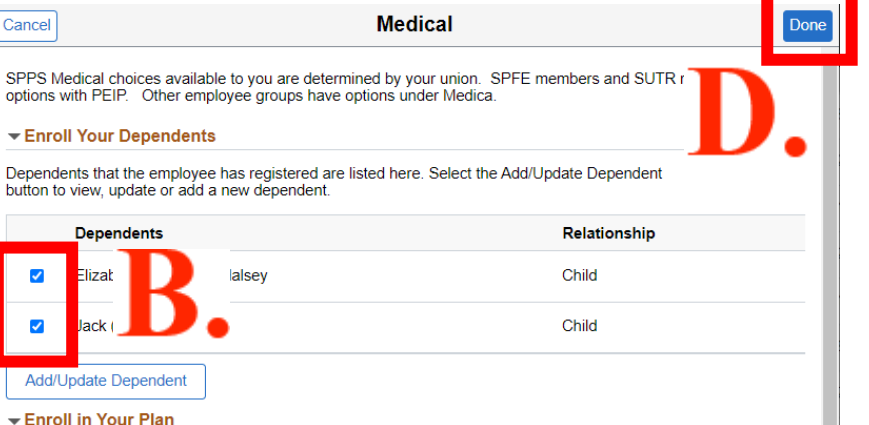

The Family cost shown for each plan is based on the dependents enrolled. Plans that do not offer coverage for the<br>dependents enrolled are not available to select. To see other coverage costs for individual plans, select th corresponding to each plan option.

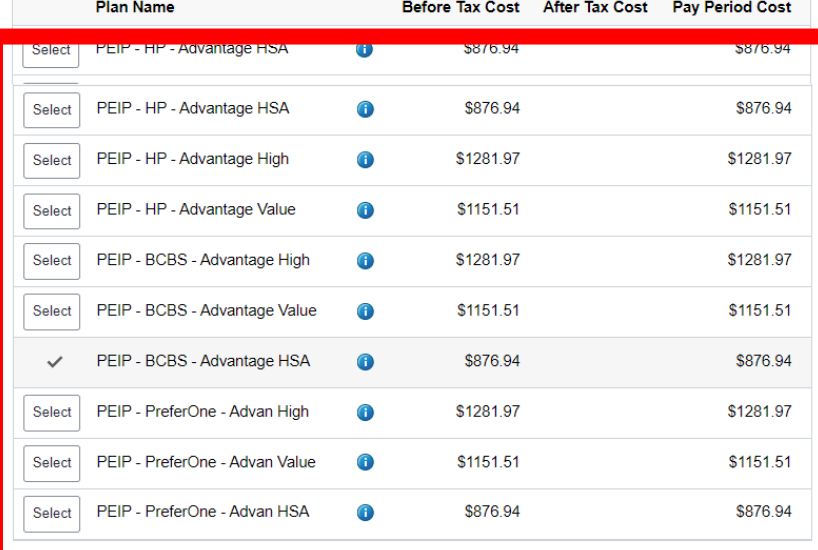

 $\blacktriangleright$  Select Primary Care Provider

Enrollment in this plan requires that you select a primary care provider. You must indicate whether or not you have already established a relationship with this provider, since some providers are not accepting new patients. The primary care provider list link will provide a list of providers, if you are unsure of the provider.

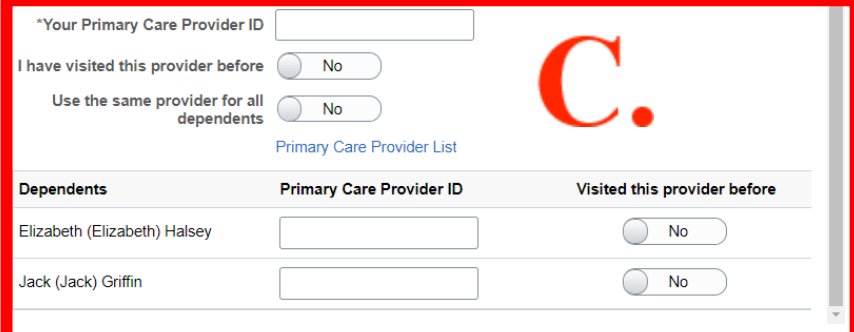

Cancel **Dental** Done Dental coverage allows you and your dependents to have routine cleaning visits and receive services such as the installation of fillings and crowns 13. After you click Done, you will see the change on Cancel **≮** Previous Next  $\sum$ **Benefit Enrollment** page. The border of the tile The Enrollment Overview displays which benefit options are open for edits. All of your benefit changes will be effective the date of the open enrollment event Enrollment Summary The Tile will only turn green Your Pay Period \$41.35 Full Cost \$41.35 if you click Done inside each **Status Pending Review Enrollment Preview Statement** Dental Submit Enrollment If you do not elect anything for a tile, you risk losing that coverage. Make sure that **Benefit Plans**  $\qquad \qquad \blacksquare$  $\boxplus$ Spending or HSA Spending **Medical Dental** Accounts before submitting, **Current Waive Current** Dental Insurance New Waive New Dental Insurance **Status Visited** Status C Changed 43 0 Dependents 43 1 Dependents Please refer to your Bargain Units [Benefits Summary](https://www.spps.org/Domain/13220) for Pay Period Cost \$0.00 Pay Period Cost \$41.35 **Review Review Vision Accident** 

15. After reviewing your elected benefits, click Submit Enrollment to complete your Open Enrollment.

the Benefit Enrollment

will turn **green** once you have completed the tile.

tile, even if you did not

you re-elect Medical, Dental, and any Flex-

or you will default to core/no coverage.

Core Coverage.

change anything.

## **Benefits Enrollment**

The Enrollment Overview displays which benefit options are open for edits. All of your benefit changes will be effective the date of the openrollment event

## Enrollment Summary

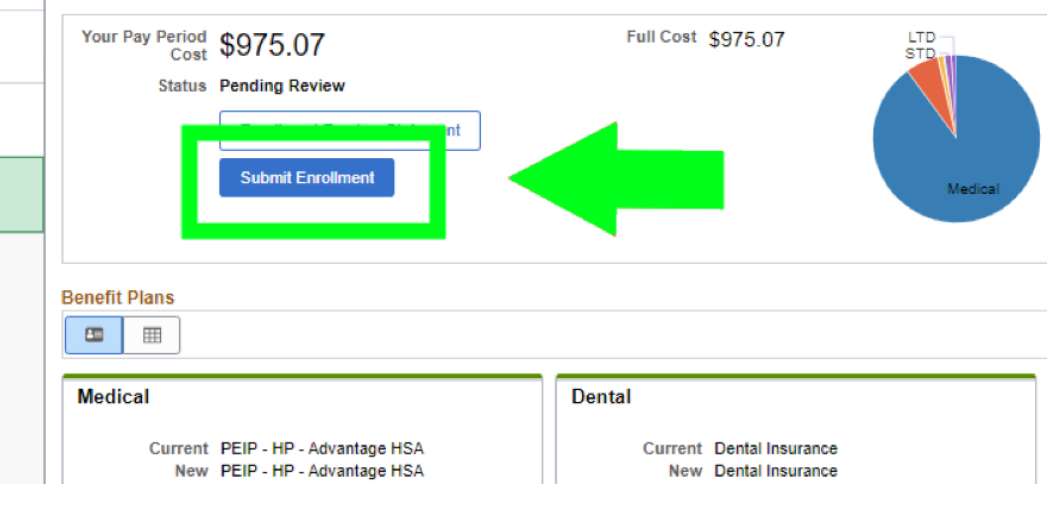

16. After you click Submit Enrollment, You can get a print out of your elected benefits on this page. Click View.

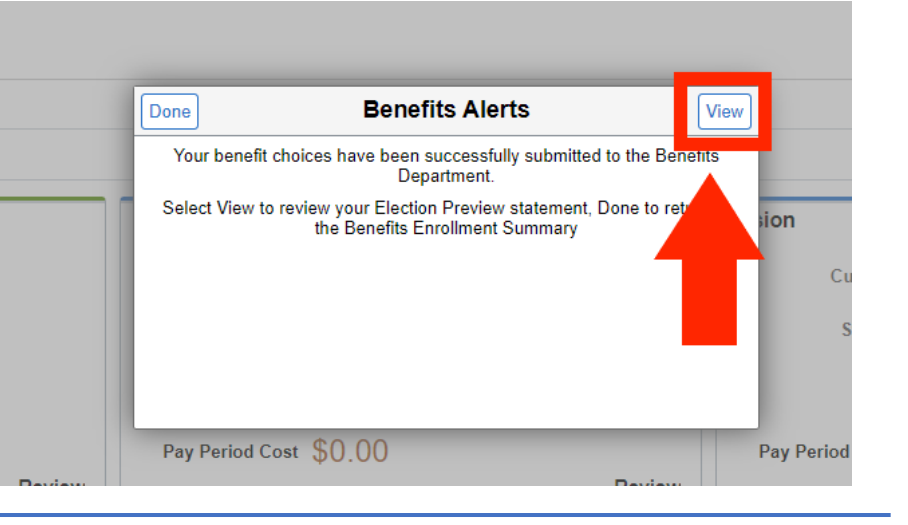

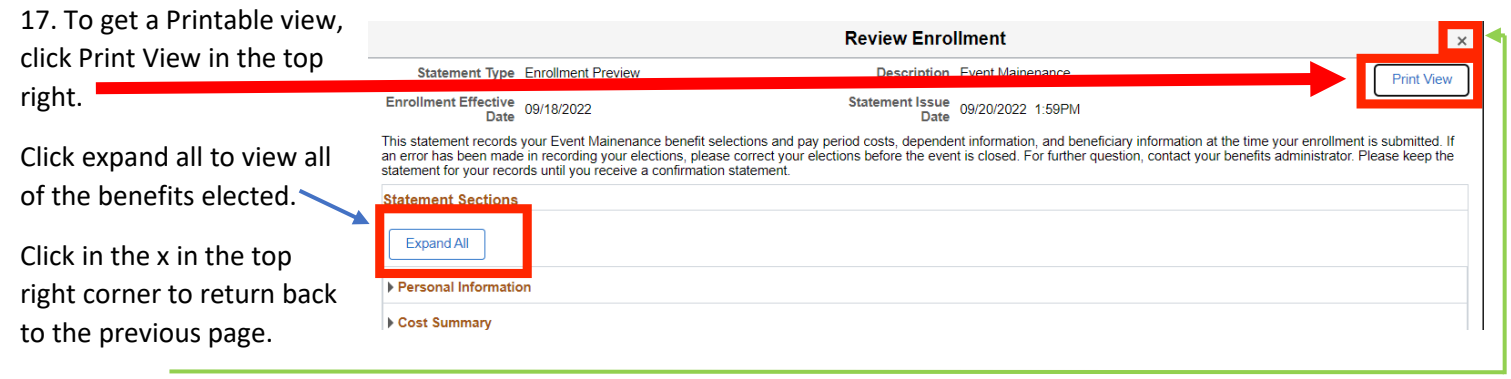

## 18. Click Done.

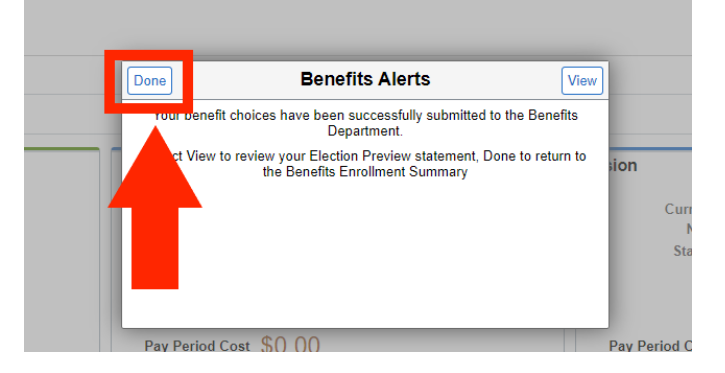

## **Benefits Enrollment**

The Enrollment Overview displays which benefit options are open for edits. All of your benefit changes will be effective the date of the<br>open enrollment event.

After you click done. It will show Submitted next to Status.

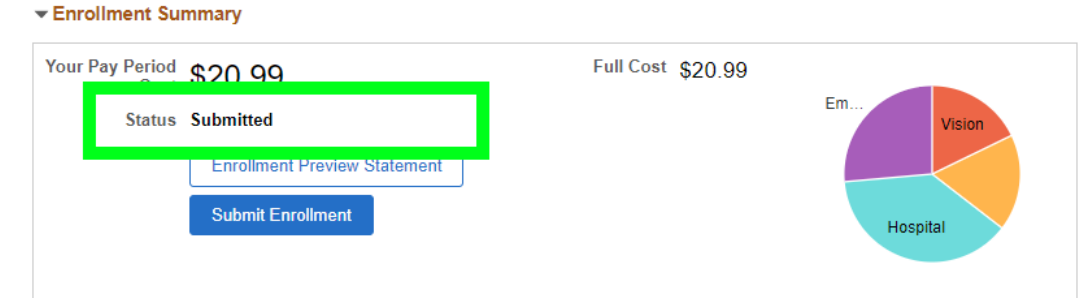

19. Click Exit.

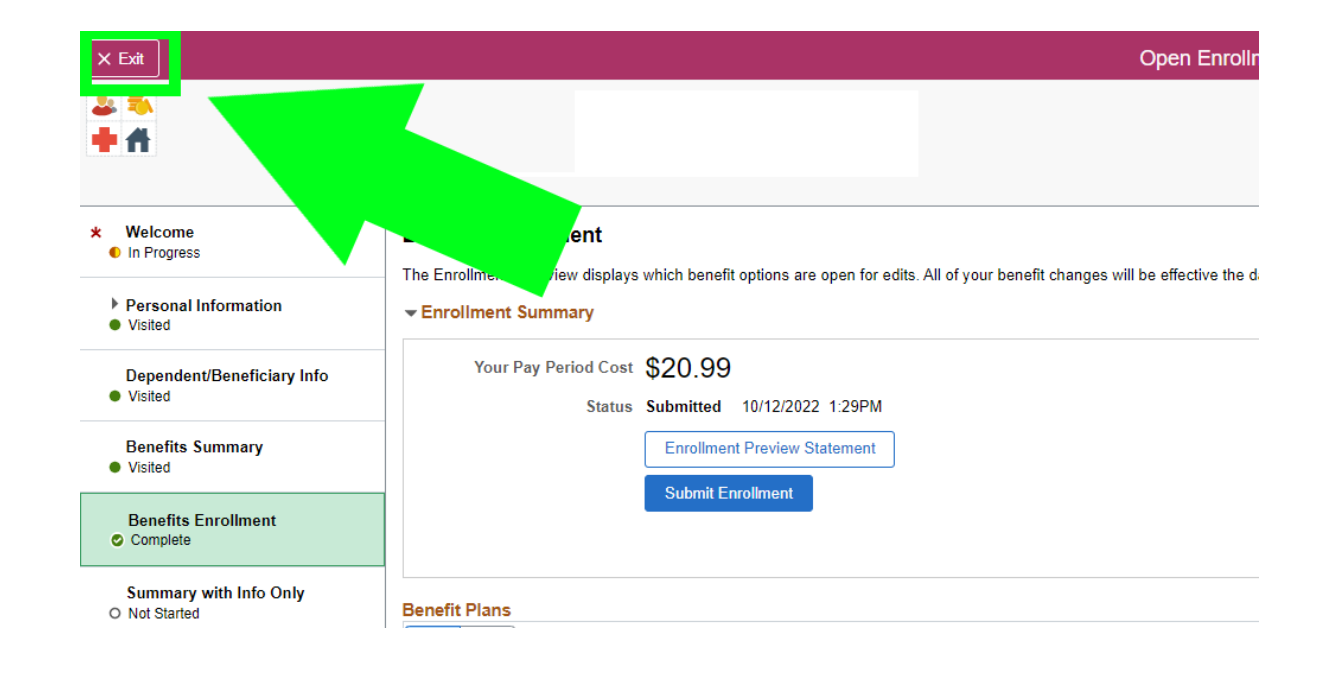